Upute za učenike - kako pomoću koda uči u Google učionicu

- 1. Logirajte se na svoj **skole.hr** račun (podaci kao za eDnevnik) putem stranice za **[gmail](https://accounts.google.com/Login/signinchooser?hl=hr&flowName=GlifWebSignIn&flowEntry=ServiceLogin)**
- 2. 2.U gornjem desnom uglu kliknite na izbornik sa točkicama, listajte niže i odaberite Učionica (ili Classroom)

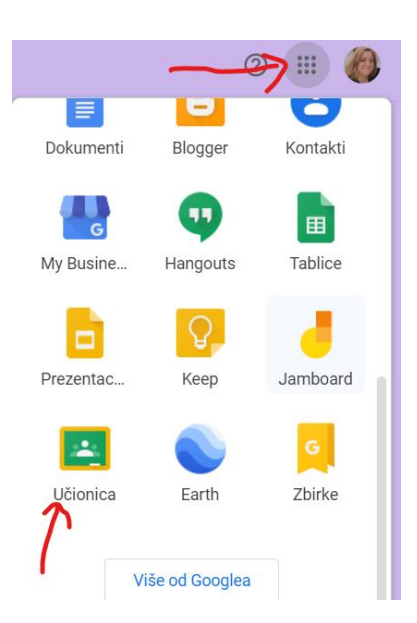

3. U novootvorenom prozoru u gornjem desnom uglu kliknite na **PLUS** i odaberite **Pridruži se predmetu** i zatim ukucajte kod koji ste dobili od razrednika, ponovite za sve kodove….

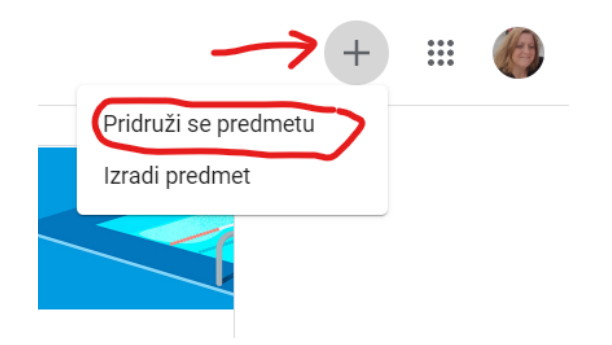